## **COVID-19 Vaccine Documentation Upload**

*Step-by-Step Instructions for Mason Faculty & Staff*

- 1. Log into the [Patient Portal.](https://gmu.medicatconnect.com/)
	- a. [Click here](https://gmu.medicatconnect.com/) or go to shs.gmu.edu and click on Patient Portal from the homepage
- 2. Select the **Immunizations** menu, and then select **Enter Dates**.

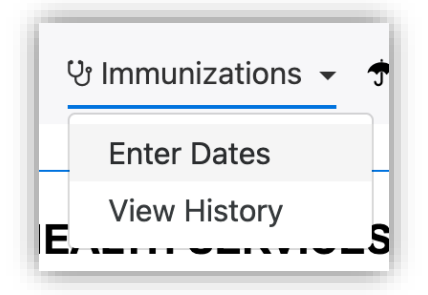

3. Find your **vaccine manufacturer** (J&J (Janssen), Moderna, or Pfizer) under the blue **COVID vaccine** header, and enter the dates of your first dose **and** second dose (if applicable).

After entering the date(s), click the **Submit** button.

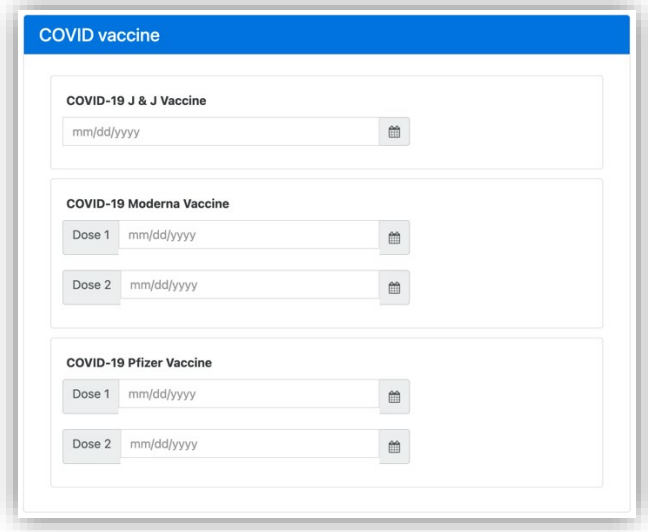

- 4. After entering the dates above, **upload** your vaccine documentation. Select **Upload** from the toolbar to upload a copy of your vaccination record. **This process is not considered complete until you have uploaded your documentation.** s
- 5. Review the detailed guidance on screen on the **Upload** page. When you're ready, scroll to the bottom of the page and select **COVID Vaccine Documentation** from the dropdown menu. Then, click on **Select File** to browse for and upload your COVID vaccine documentation.

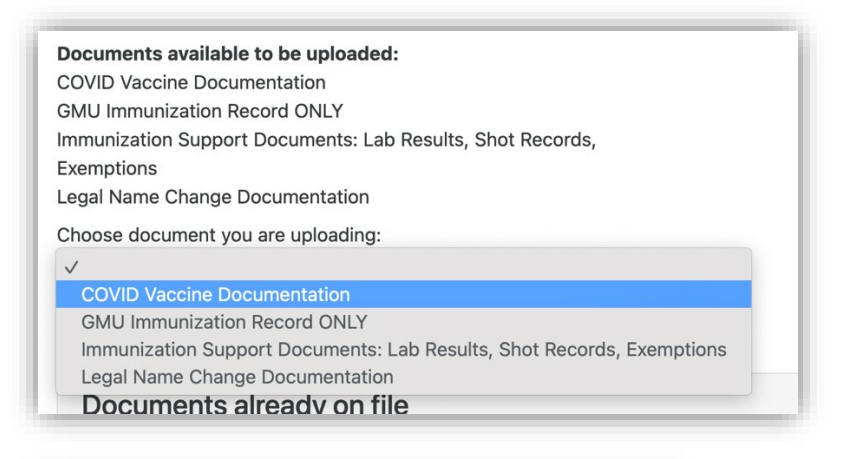

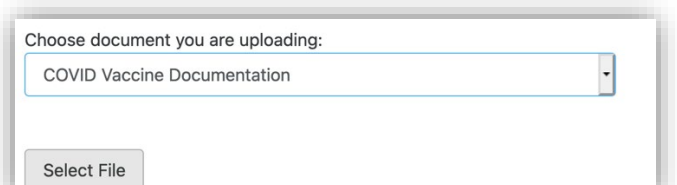

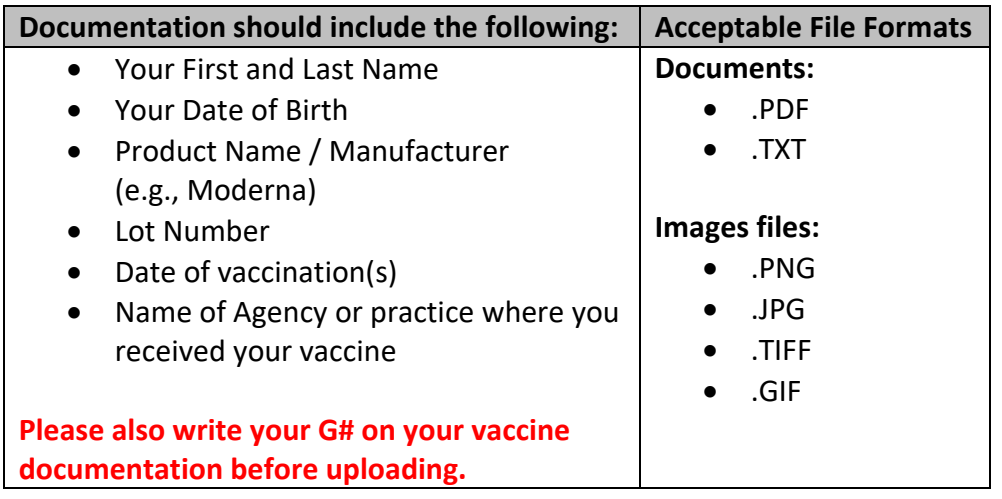

6. Your record is now uploaded and is in queue for review. A staff member will review your date entries and documentation and will reach out if any additional information is needed. You will receive a message when your record has been validated.

Still have questions? Please email [vaccine@gmu.edu](mailto:vaccine@gmu.edu) for support.